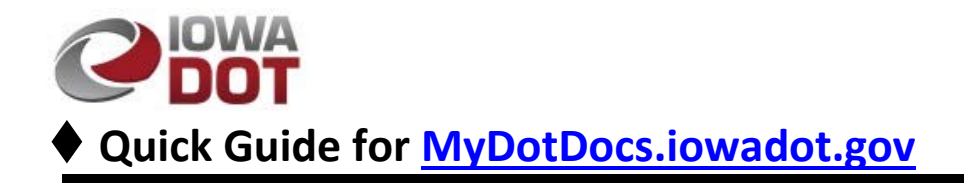

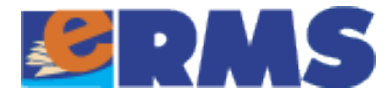

## **myDOT Docs Basics**

Use this link to open [mydotdocs.iowadot.gov](http://www.mydotdocs.iowadot.gov/home.aspx)

1. Click on the Enter button to open the site:

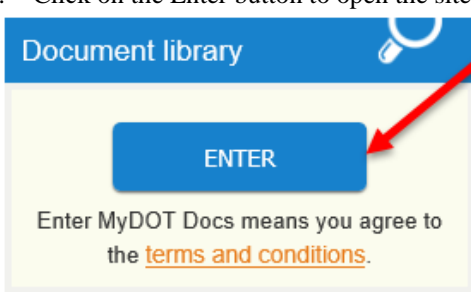

2. Find the Highway Plans Collection and Click on the link:

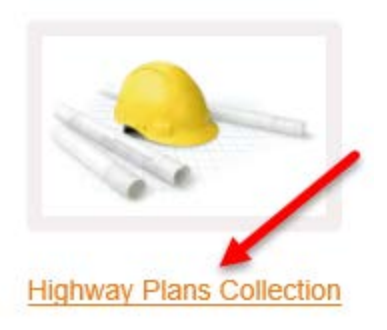

3. Locate the Search option and click:

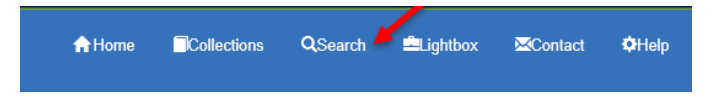

4. The Index Fields button is the preferred option for finding the desired plan sets:

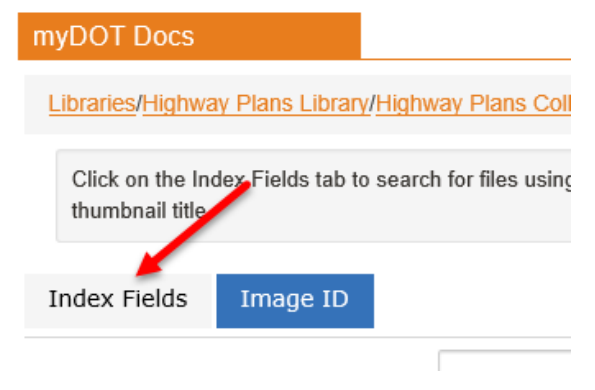

## **Searching for Documents**

The method used to fine tune the search result is to use the following index fields

- "All Counties"
- "All Routes"
- "Township"
- "Range"
- "Project Type"
	- o Limit the search to Grade and Pave projects with %GRAD%.OR.%PAV%
	- o Add .OR.%WID% to include widening

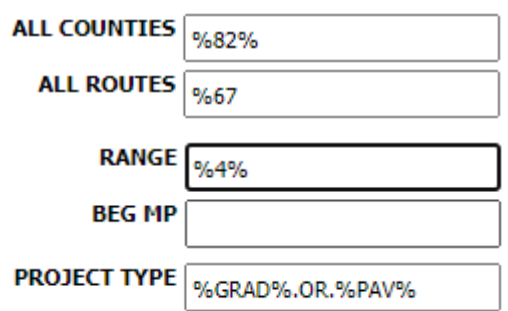

- 1. Using the examples above (note the "%" wild card) will return all plan sets with index values matching or containing the values entered.
- 2. Once these values are entered select the Search button to retrieve a list of plan sets matching the index values supplied.

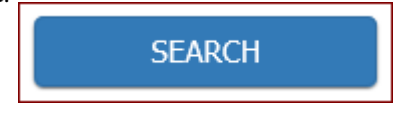

3. Select the plan set from the list returned by clicking on the link under the thumbnail picture:

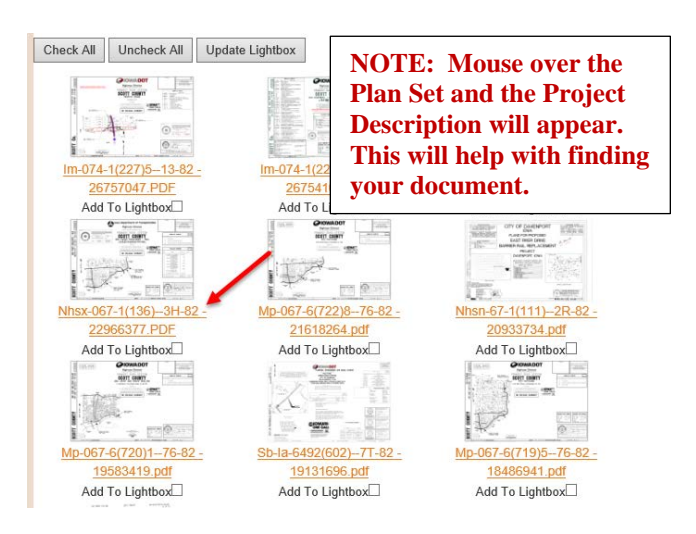

4. It may take a minute for the document to open.

## **Downloading your document**

Use the far-right scroll bar to move to the top of the viewer.

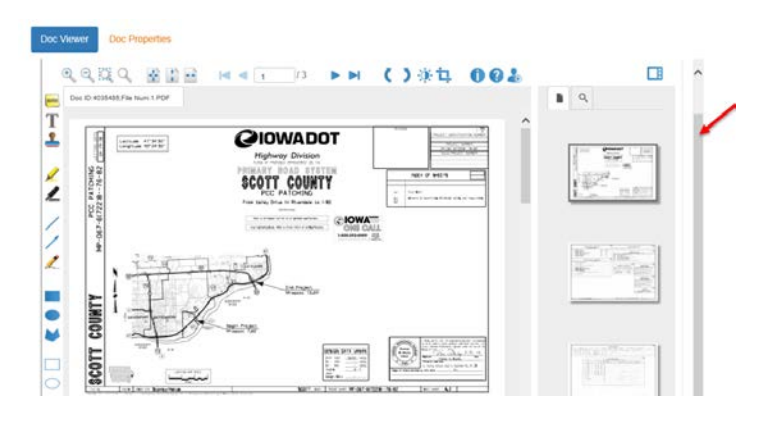

5. Slide up to see the download icon:

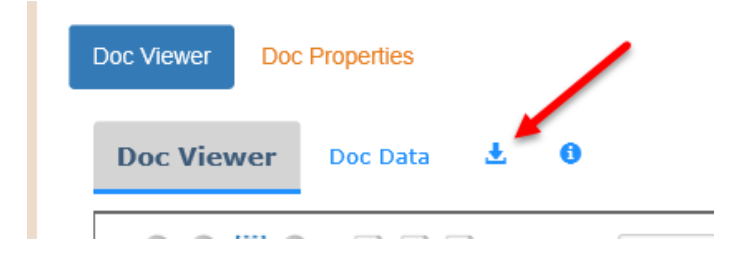

## 6. Click this icon to download the pdf document.

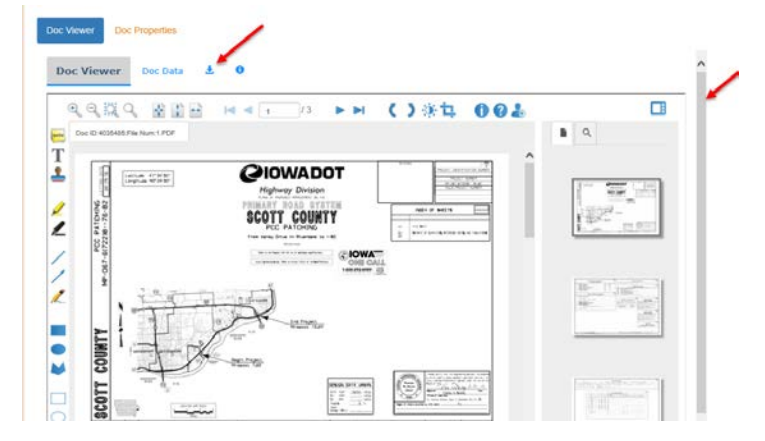

7. Select the Open button

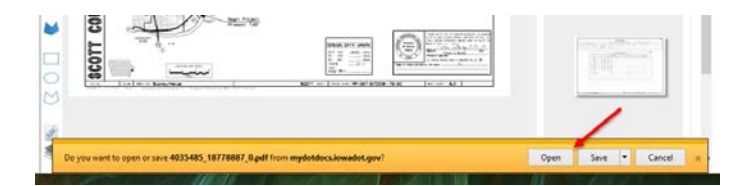